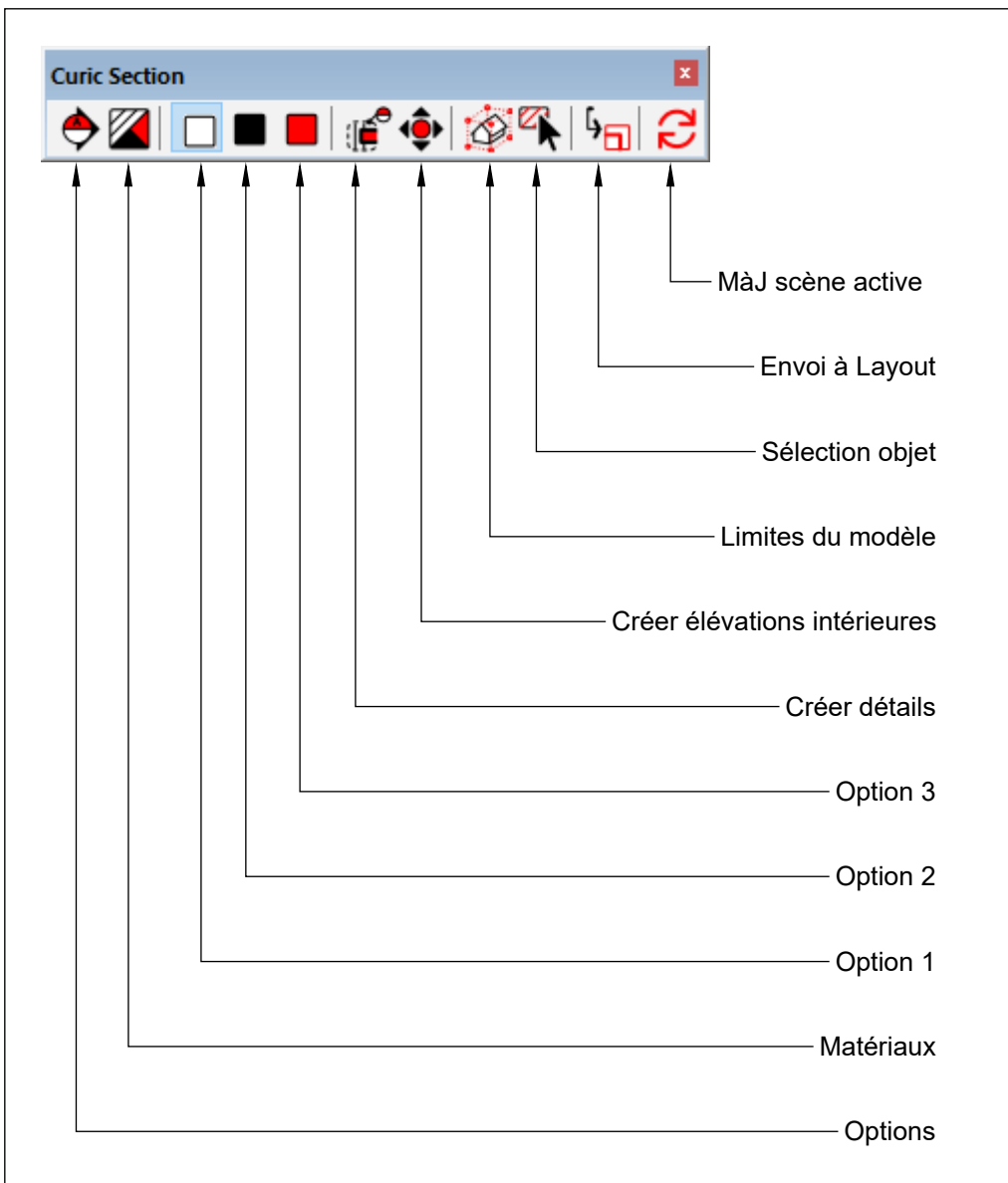

**MàJ scène active:** recalcule les hachures de la scène actuellement ouverte

**Envoi à Layout:** Ouvre un menu permettant de sélectionner des scènes pour les envoyer dans un nouveau document Layout et quelques paramètres

**Sélection objet**: Permet de sélectionner la coupe d'un objet dans le modèle pour lui attribuer des caractéristiques ou avoir des infos dessus

**Limites du modèle:** Boite englobante permettant de gérer rapidement les mises en page des scènes afin que la scène voie l'intégralité de la boite

**Créer élévations intérieures:** Créer des scènes avec sol et plafond rapidement déjà partiellement configurées

**Créer détails:** Créer des scènes avec des détails rapidement déjà partiellement configurés

**Options 1,2,3:** Permet de sortir la coupe selon 3 styles de hachures (Utilisation avec le Multimat)

**Matériaux**: Création de Multimat (Option 1,2,3) ou hachure simple depuis les textures présentes dans le modèle

**Options:** Paramètres de scènes (hachure selon Balise ou selon Matériaux appliqués aux groupes), échelle des hachures, possibilité d'override les hachures, brouillard ou fond blanc, etc...

## **REMARQUES IMPORTANTES:**

Le plan de section doit être à la racine de l'arborescence (comme avec Skalp)

Il n'est pas possible d'activer simultanément plusieurs plans de sections (même dans des contextes différents) (Skalp le peut) Conséquence: Il faut créer 2 scènes pour faire une élévation (1 avec Skalp). Une pour ce qu'on voit, avec Curic activé et un brouillard ou un fond blanc pour la profondeur de vue. L'autre basique en mode sandwich avec une 2e coupe arrière pour modifier le style sur "sans faces" puis dans Layout le mettre en traitillé et les superposer afin d'obtenir une élévation type Ingénieur. Attention à l'emplacement de la caméra qui doit être identique entre les deux scènes.

## **CURIC SECTION - Menu principal**

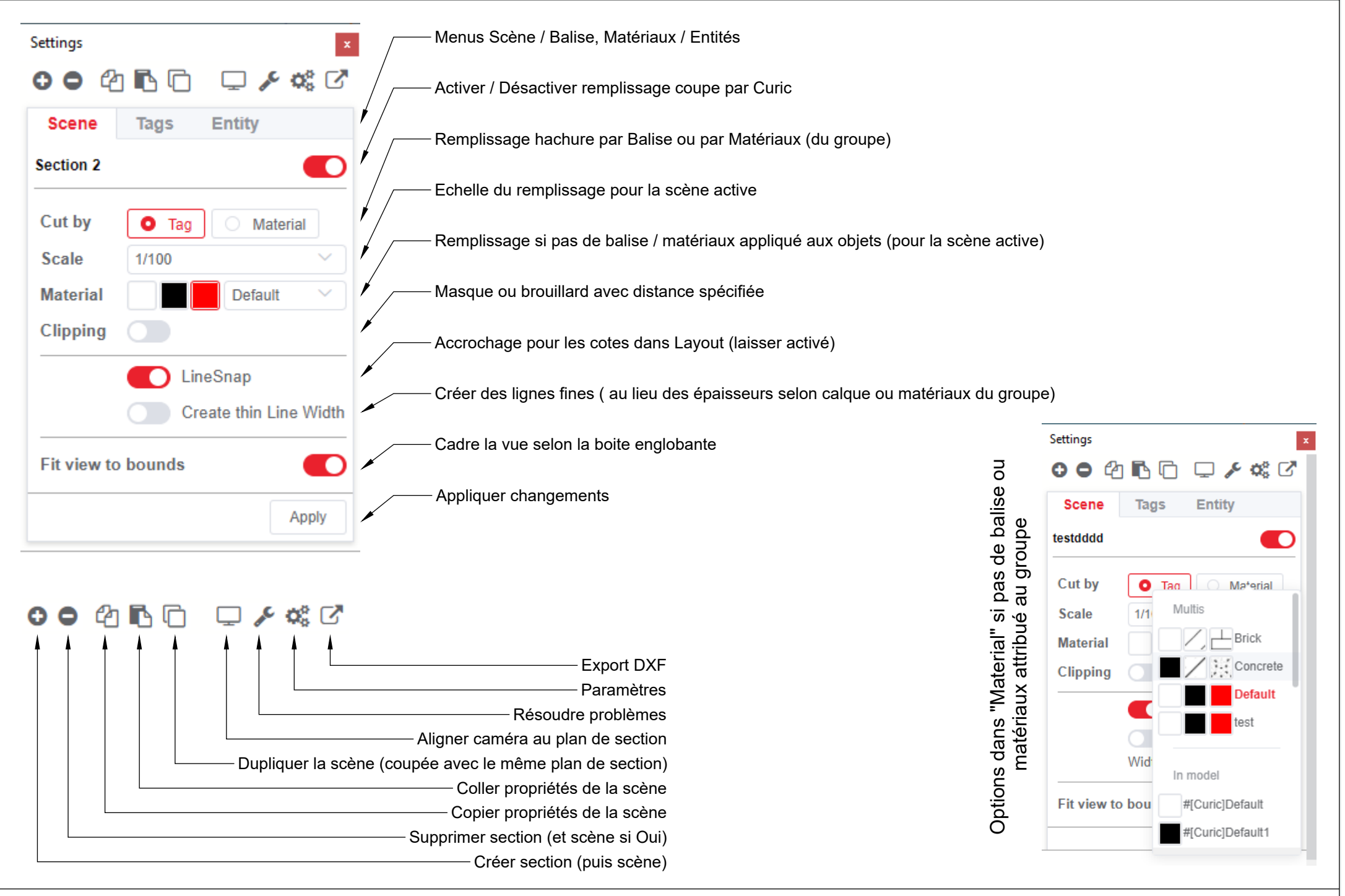

## **CURIC SECTION - Menu options scène**

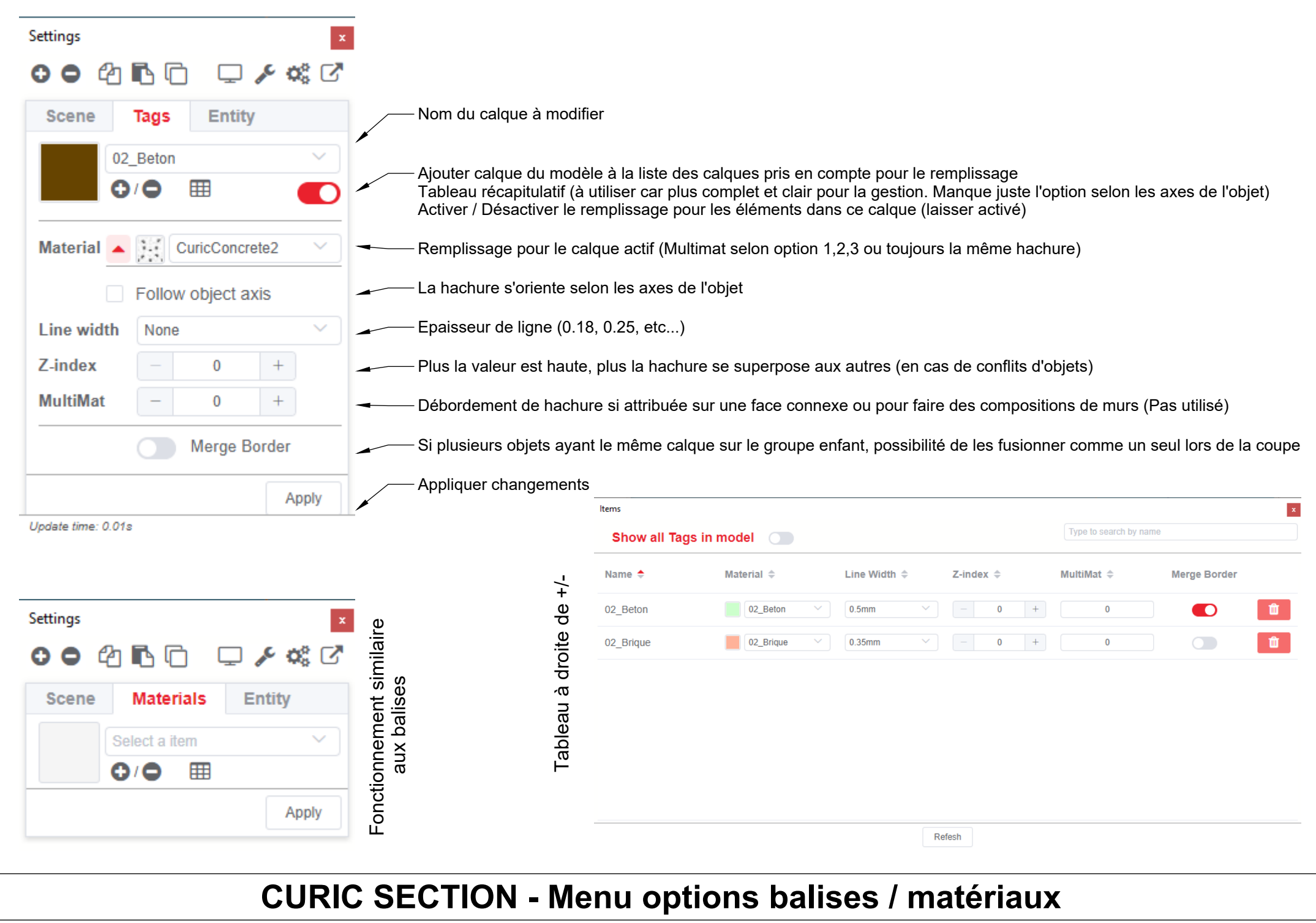

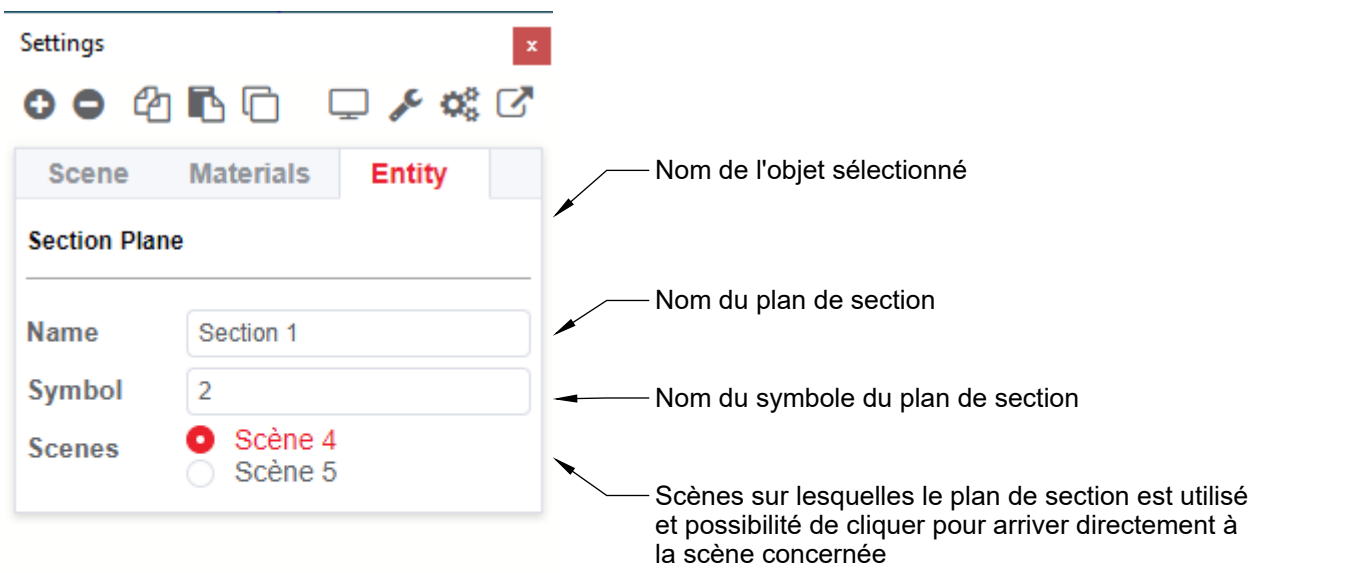

## **CURIC SECTION - Menu options entités**

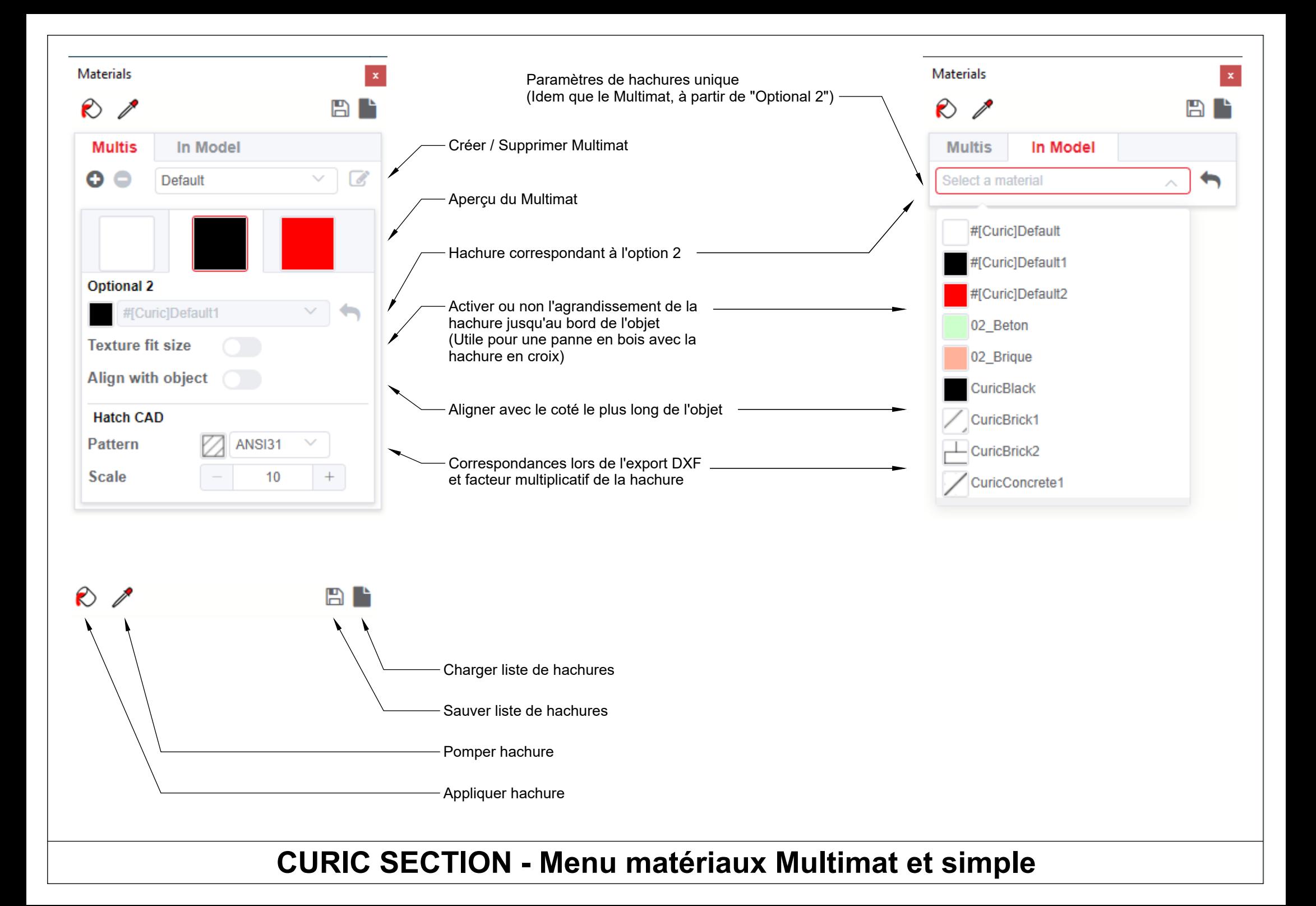